## **Buffalo State Room Selection Process (How to Select a Room)**

Buffalo State Residence Life Office Porter Hall 716-878-3000 Reslife@buffalostate.edu

To access MyHousing, go to the MyBuffState homepage and click the Banner link.

## **MYBUFFSTATE: STUDENTS**

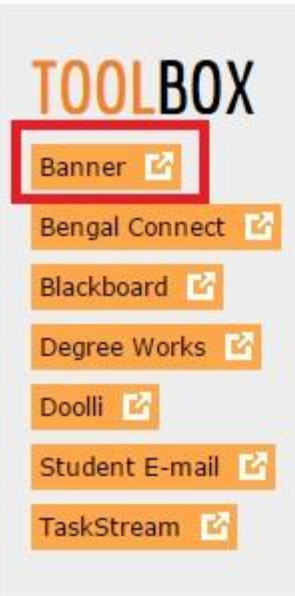

### **Headlines**

#### **News**

Rotaract Club, Other Campus Organizations Contribute to Community

New Issue of '1300 Elmwood' Available

**Fulbright Scholar to Practice Flipped** Classroom in India

News Clips December 21, 2015-January 3, 2016

Buffalo State Experts: Professor Passionate About Bringing Women to Computer-Science Field

#### **Student Announcements**

Important 1-Term 2016 Deadlines

### **Resources**

#### **Advisement and Academics**

Academic Advisement Center Academic Calendar Academic Standards Office **Academic Support Programs** Catalogs Undergraduate | Graduate College Writing Program **Copyright Resources Course Listings** Dean of Students Office E. H. Butler Library

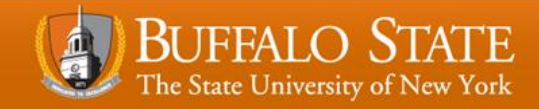

## • On the next screen, click "Login to Banner".

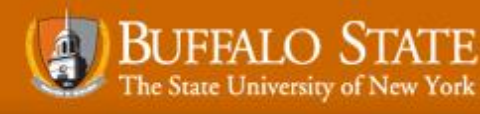

About | Applying

Academics | Campus | News and Events | Athletics | Giving

m MYBUFFSTATE Q

 $\rightarrow$ 

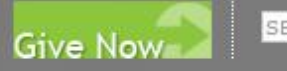

SEARCH THIS SITE

## **Banner @ Buffalo State**

#### **LOGIN TO BANNER (SSB)**

#### **FACULTY AND STAFF**

- Administrative Staff (INB Users)
- Faculty and Advisors

#### **INFORMATION FOR STUDENTS**

**REGISTRAR'S OFFICE** 

沓

**COMPUTING AND TECHNOLOGY SERVICES** 

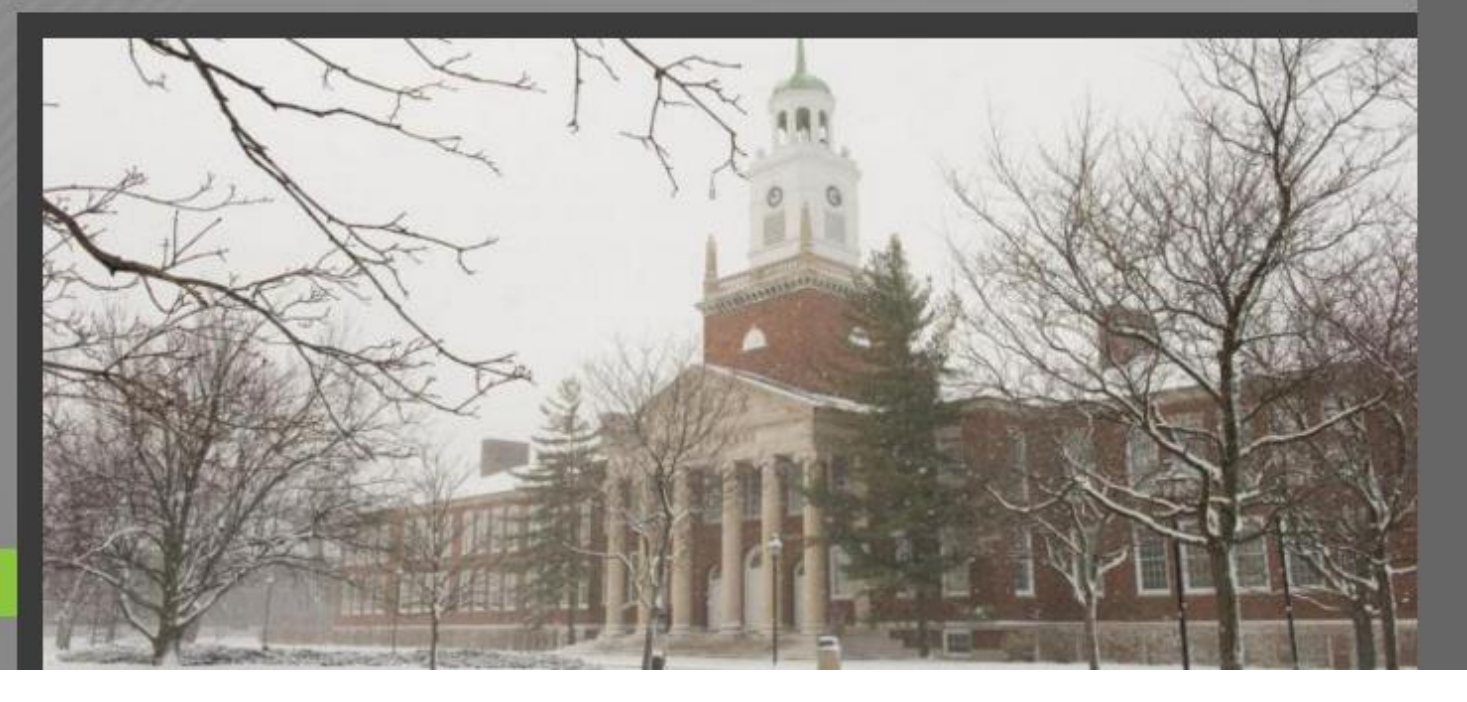

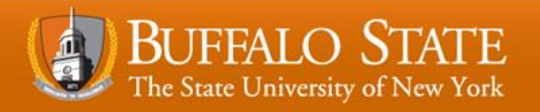

### When you get to the Banner screen, click "Log in to Banner".

### **Banner@BuffaloState**

Privacy of student records is protected under the Family Educational Rights and Privacy Act of 1974 as amended, a federal law. Care must be taken that student information is used only in the 'legitimate educational interest' of the student, and that information in student records is neither accessed by, nor disclosed to, any other party unless they are college personnel with a need to know, and are acting in the student's 'legitimate educational interest'. Those whose actions lead to a breach of privacy may have their access privileges removed. By continuing to log into the Buffalo State Banner system, you are agreeing to abide by the above guideline.

#### Log in to Banner

View Status of an Existing Undergraduate/Graduate Admissions Application OR Submit a Graduate School Application General Financial Aid **Campus Directory Class Schedule** Undergraduate Course Catalog **Graduate Course Catalog** Undergraduate Transfer Credit Guide **Search for Classes RELEASE: 8.7S** 

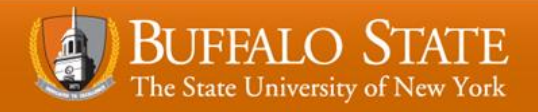

- Next, login using your Banner ID and PIN.
- If you are not sure of your Banner ID or PIN, visit this page to look them up: <https://bscintra.buffalostate.edu/accounts/userlookup.asp>
- Or, contact the Buffalo State Help Desk at 716-878-4357 or https://rite.buffalostate.edu/supportdesk.html

Please enter your Banner User Identification (ID) and your Personal Identification Number (PIN). Your initial Banner PIN will prompted to change your initial PIN when you log in first time. Your Banner User ID begins with the upper case letter 'B'. It i

To protect your privacy, please Exit and close your browser when you are finished.

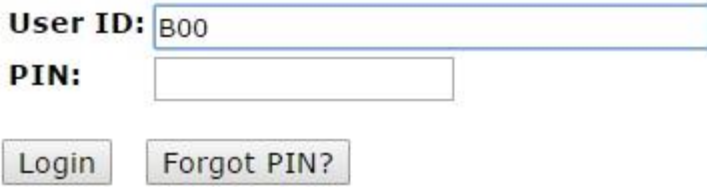

**RELEASE: 8.7S** 

© 2016 Ellucian Company L.P. and its affiliates.

This software contains confidential and proprietary information of Ellucian or its subsidiaries.

Use of this software is limited to Ellucian licensees, and is subject to the terms and conditions of one or more written lice

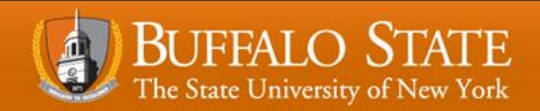

After logging in click either the "student" tab or link.  $\bullet$ 

## **Banner@BuffaloState**

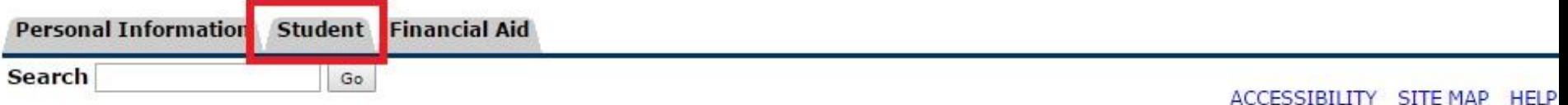

#### Main Menu

Welcome, Joshua K. Muhs, to Banner at Buffalo State! Last web access on Jan 07, 2016 at 03:48 pm

#### Personal Information Change your PIN; View social security number change information; View Address(es). Student Register, Plan your Schedule with Schedule Planner, View your Academic Records and Student Accounts information Financial Aid Financial Aid View/Pay Bill Pay/View Student Bill **RELEASE: 8.7S**

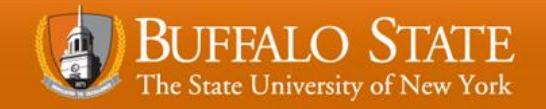

• Access MyHousing through Banner under the "Student" tab.

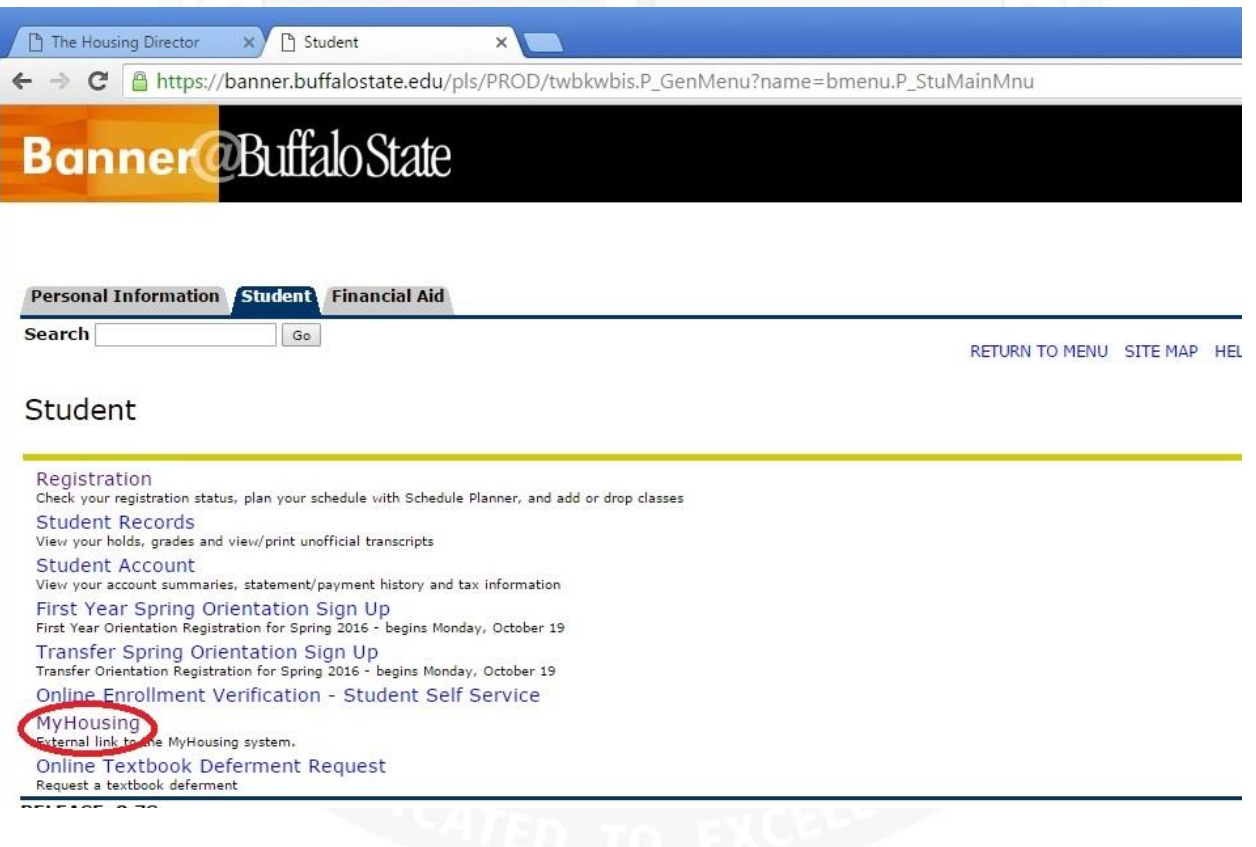

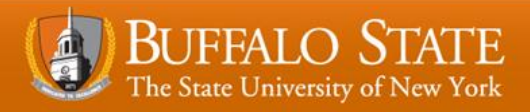

- Choose your roommate or group prior to the earliest room selection in which your group can participate.
	- If you need assistance when selecting a roommate or group, consult the "Roommate Selection Guide".
- **Roommate selection opens for all students on March 6, 2018 at 9:00am and will remain until 11:59pm on March 8,2018.**
- *Make sure everyone in the group has mutually requested each other so that your group is "fully matched".*
- *All students must complete the 2018-2019 on-line application to participate in the selection process.*
- Once matched, begin the room selection process at your appointed start time.

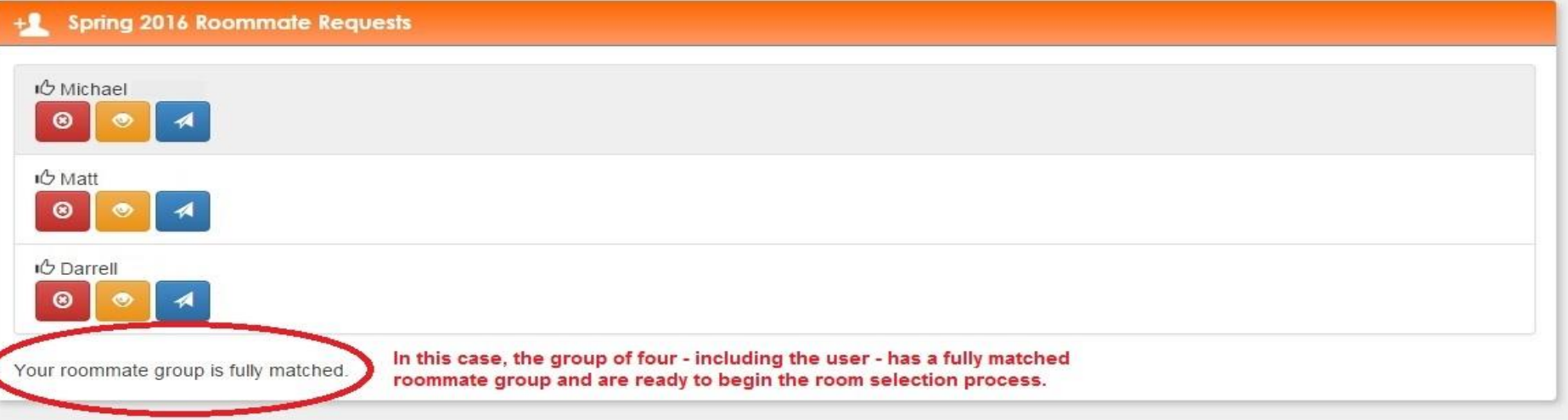

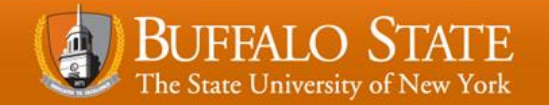

# **Understand which Selection you are In**

- There will be two selection processes; one for current STAC and Moore Complex residents and one for all other residents.
	- **Current STAC and Moore Complex residents\***
		- You can automatically request your current room for next year.
		- March 1-4, 2018
		- Complete the 2018-2019 on-line housing application
	- **Rising Sophomores and Juniors Room Selection** 
		- For students who will be sophomores or juniors during the 2018-2019 academic year.
		- March 6-8, 2018
		- Rooms available in Tower 1, Tower 2, Tower 4, NorthWing, and any remaining available rooms in STAC or Moore Complex
		- Complete the 2018-2019 on-line housing application
		- Priority numbers will be given based on credit hours

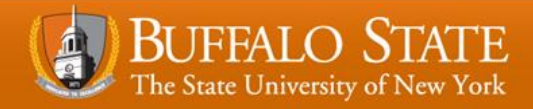

## **Important Notes**

- The availability list will only show suites and/or rooms that your group fits into and are eligible for.
	- If you have a total of six people in your group, you will only be shown suites or rooms that have at least six spots.
- Males will see male rooms, and females will see female rooms.
- Seniors will not be able to select a room.
- You must live on campus if your home address is outside of a 35 mile radius of the campus for 4 semesters or until you have 60 credits.
- All students must complete the on-line application to participate in the room selection process.

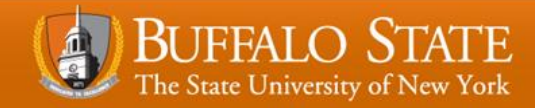

## **Decide where you Want to Live**

- Have three choices on where you want to live in case your first and second choice of a building is taken.
	- For Example:
		- 1st Choice: STAC
		- 2<sup>nd</sup> Choice: Moore
		- 3<sup>rd</sup> Choice: Towers
- Develop a plan with your roommate or group on which buildings you prefer.
- For groups, decide on who will go in each room within the suite.

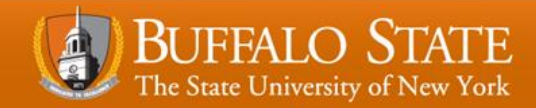

- When selecting a room, first check your start time to make sure you are eligible to select.
- Next, check the selection time-blocks to make sure the process is currently open. If highlighted in red, that means the room selection process is currently open and you can select a room.
- Finally, click "Select a Room/Suite" to begin the process.

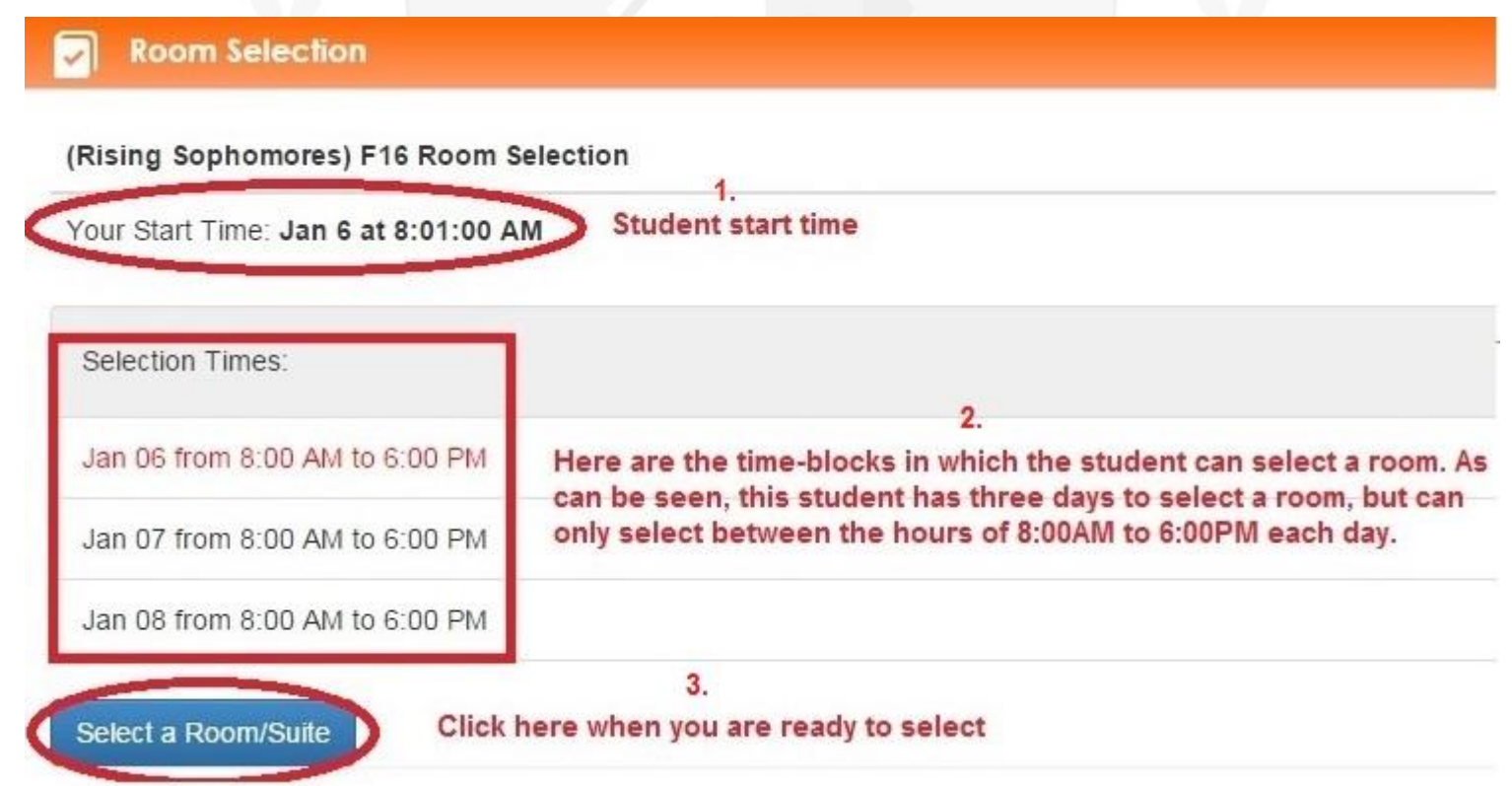

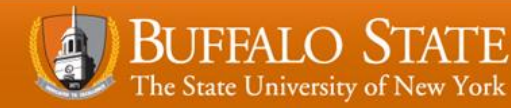

- Once the roommate selection has opened, any member of the group can book a room, so make sure the group has agreed on a plan.
	- Choose a group captain who will select the room; this student is typically the one with the earliest start time.

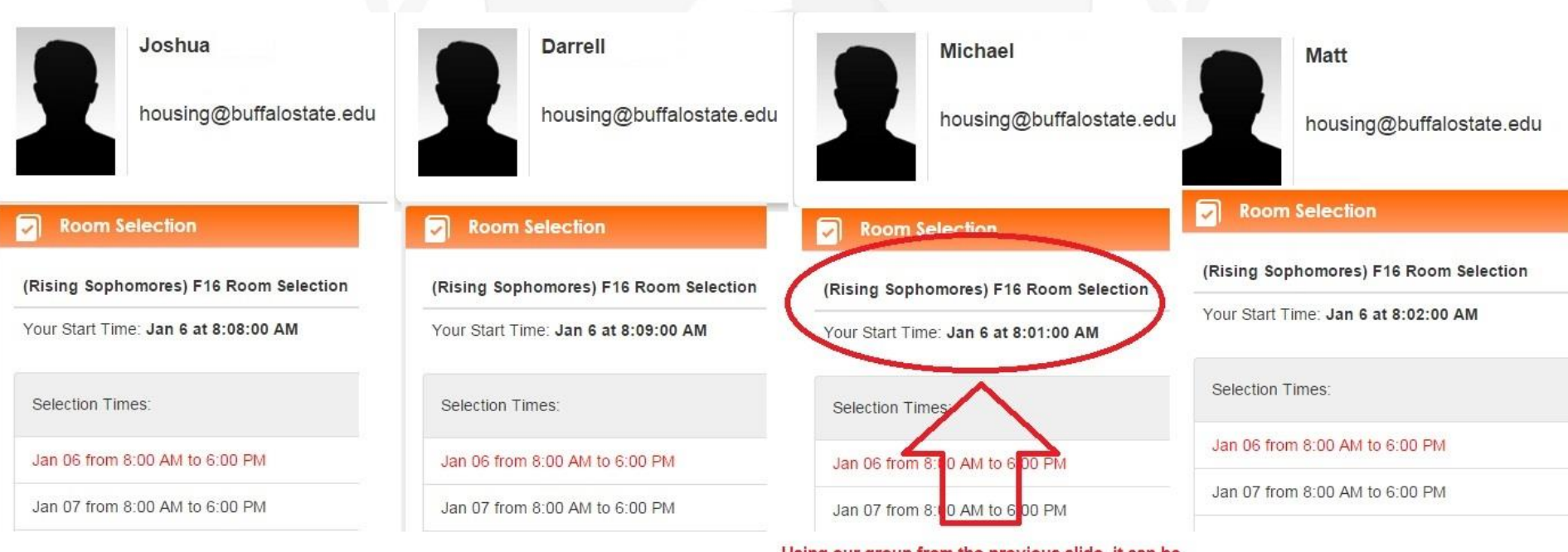

Using our group from the previous slide, it can be seen that Michael has the earliest lottery number out of the four roommates. Typically, this is the student who will pick the room because they have priority, but anyone in the group can pick a room.

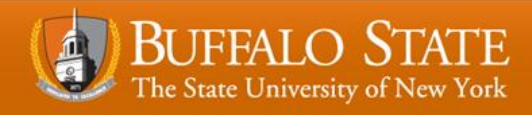

- After clicking "Select Room/Suite", you will be brought to the screen below.
- Enter desired search fields to find your potential room.
- If you wish to see all available rooms in your room selection process, leave all fields blank and click "Find Available Rooms".

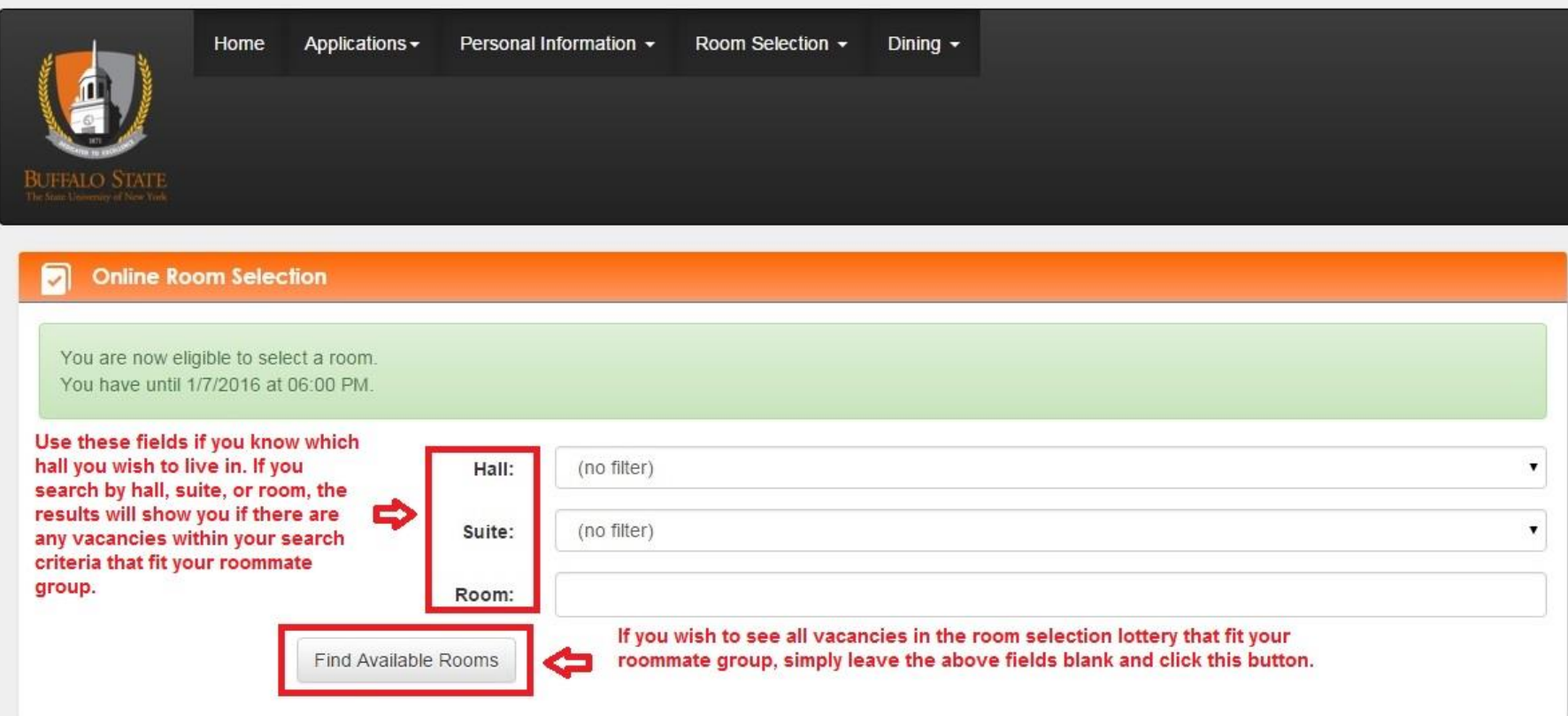

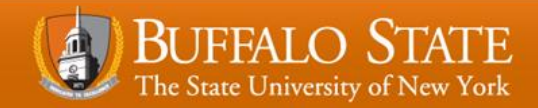

- After clicking "find available rooms", you will be brought to this screen, which shows you the rooms available that match your search criteria.
- Browse the available rooms and, when you find one that you wish to book, click "Select Suite" or "Select Room".

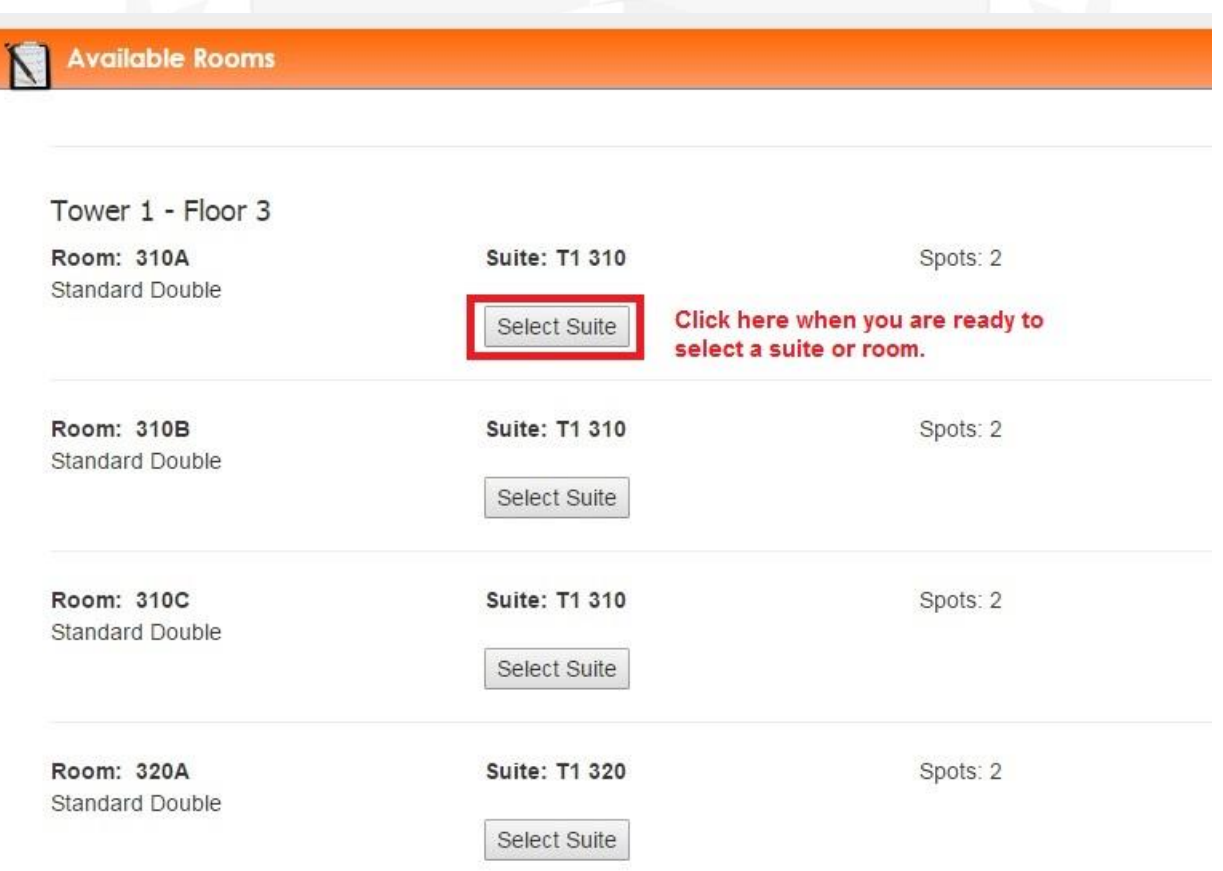

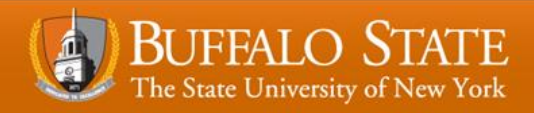

- After selecting a suite or room, you will be brought to the room booking screen.
- Here, you will place each student in the rooms that the group has agreed on and click, "I Agree – Submit my Room Selection".
- **Once the room is booked, it cannot be changed; make sure it is what the group wants.**

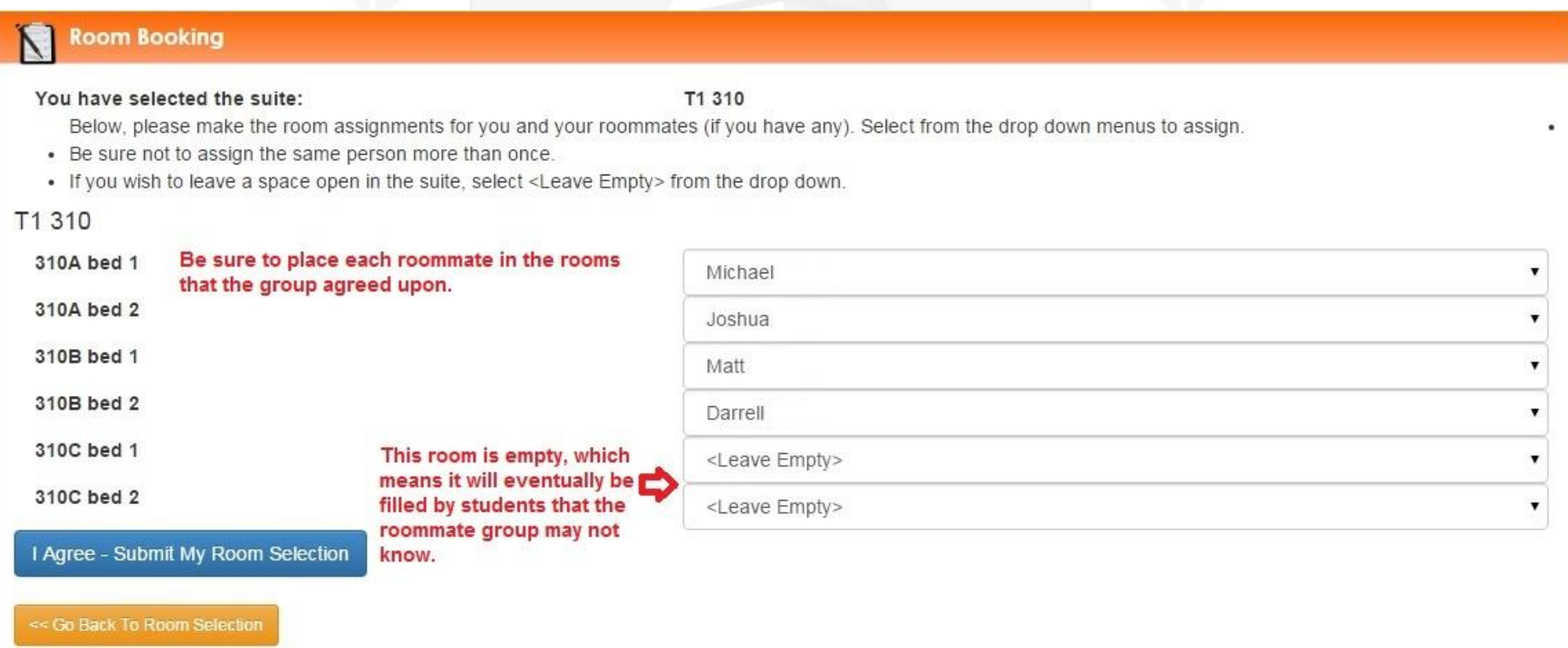

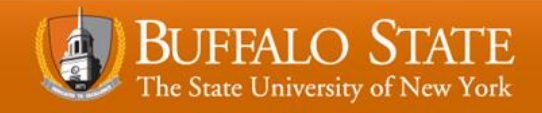

- Here is the screen you will see once your room selection is complete.
- You will receive an email confirmation to your Buffalo State email.

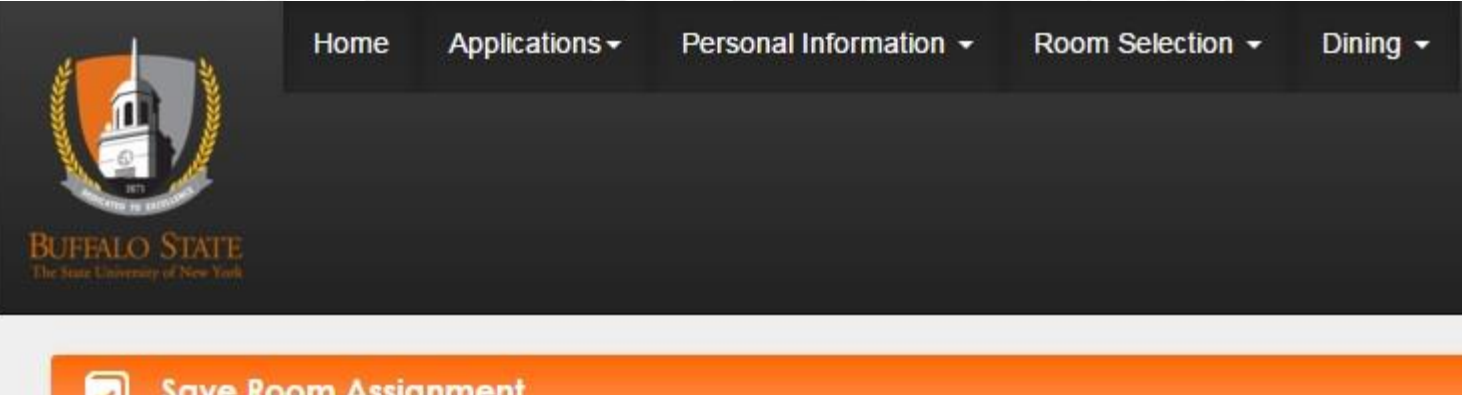

Congratulations! Your room selection process is complete!

Your room assignment has been saved.

You and your roommates will receive a confirmation e-mail shortly.

<< Back to Main Menu

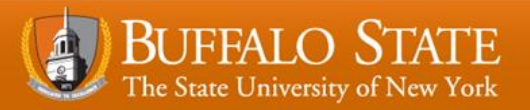

- All information will be immediately displayed on your MyHousing main page.
- If you do not see this information on your main screen, please contact the Residence Life Office.

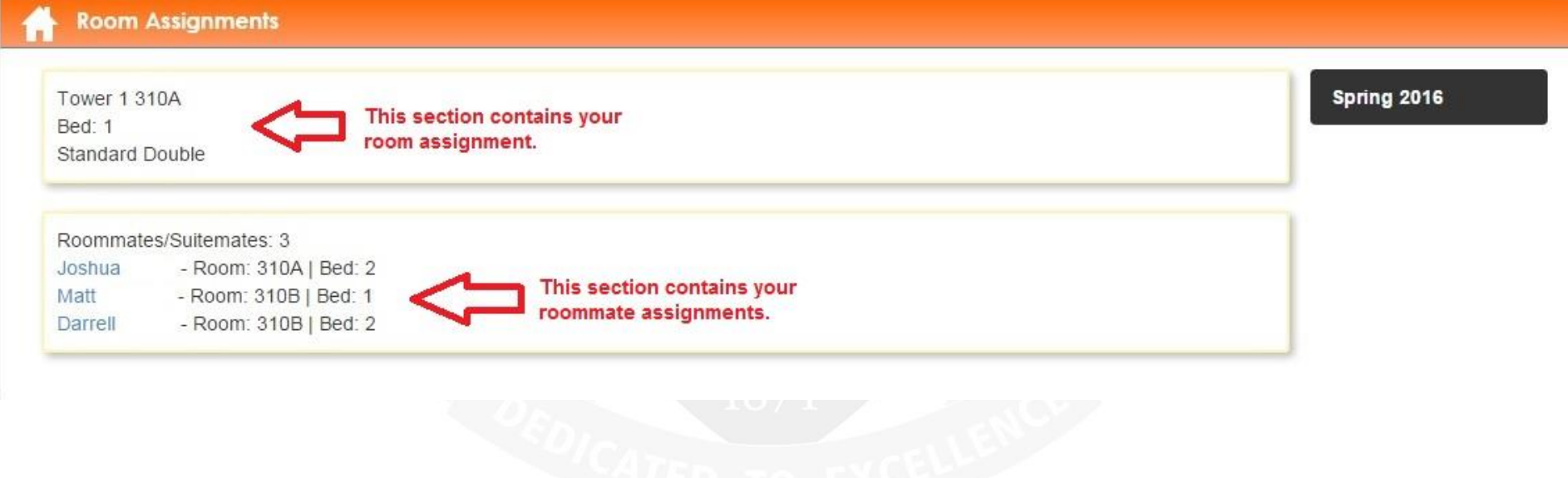

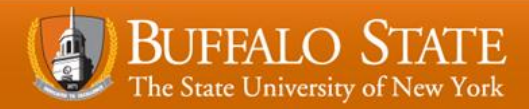

## **Requirements that must be completed in order to finalize your room assignment**

- You must complete the below requirements in order for your room selection to be finalized:
	- Complete the on-line housing application.
	- Pay the \$125 housing deposit by May 1st.
	- Register for a minimum of 12 credit hours for fall 2018 by May 1st.
- **Note:** *Failure to complete the above requirements by the listed deadline will result in the termination of your tentative room assignment.*

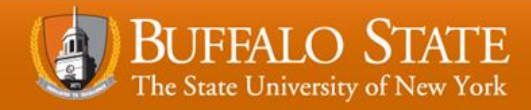

# Buffalo State Residence Life Office Porter Hall 716-878-3000 Reslife@buffalostate.edu